## EVERFI Educator Quick Start Guide - Existing

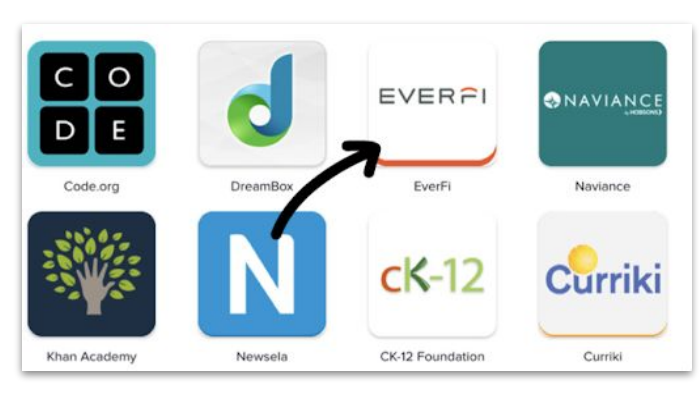

Select the EVERFI app on your SSO homepage or district portal.

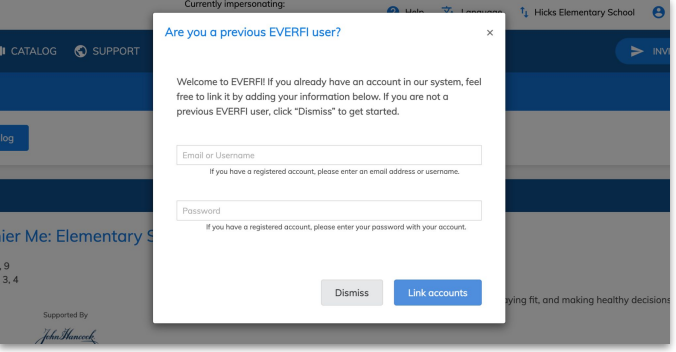

Already have an EVERFI account? Link your accounts when you receive the pop up by entering your email and password

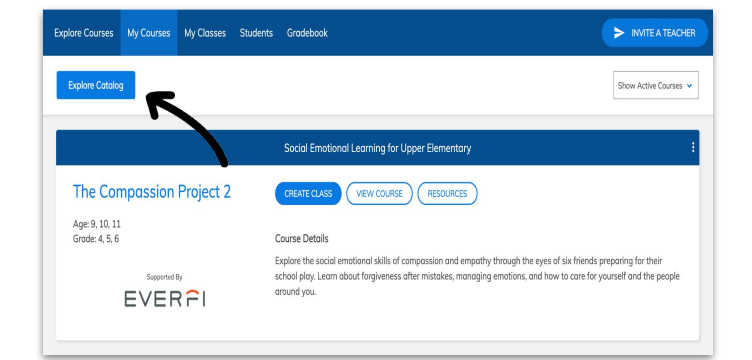

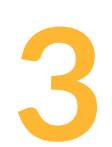

Select the "Explore Courses" or "Explore Catalog" button to view the available courses.

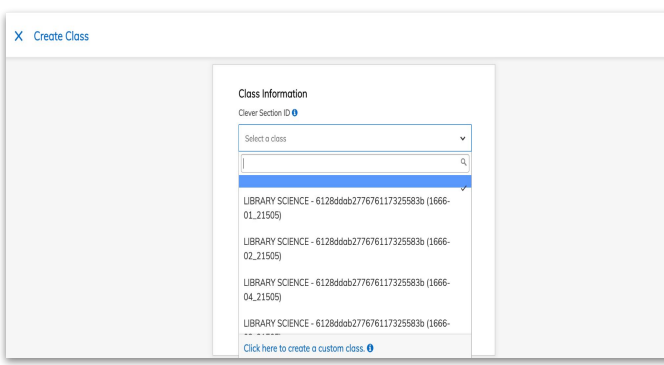

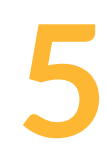

Select the desired section/class, answer the prompts, add any additional courses to the section/class, and click "Create."

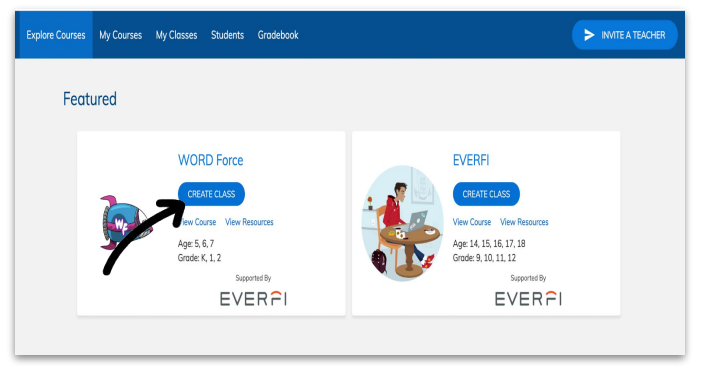

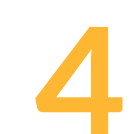

Select "Create Class" on the course that you would like to use with your students.

## **Next Steps**

- Students have immediate access once they log in through your district's portal..
- The **Gradebook** tab tracks student progress (they must log in first).
- The **Resources** button hosts lesson plans, vocabulary guides, curriculum outlines and more.
- Click on the **Help** tab to find contact information for your local EVERFI Implementation Specialist.